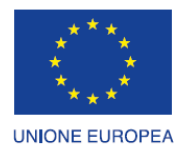

Fondo europeo di sviluppo regionale

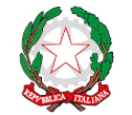

REPUBBLICA ITALIANA

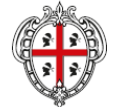

REGIONE AUTÒNOMA DE SARDIGNA REGIONE AUTONOMA DELLA SARDEGNA

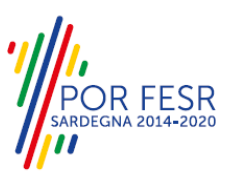

### *PROGETTAZIONE E REALIZZAZIONE DELLO SPORTELLO UNICO DEI SERVIZI (SUS) E INFORMATIZZAZIONE DEI PROCEDIMENTI DA EROGARE ON LINE*

*PROGETTO COFINANZIATO DALL'UNIONE EUROPEA FESR – FONDO EUROPEO DI SVILUPPO REGIONALE POR FESR 2014-2020 – AZIONE 2.2.2 INTERVENTO BPR2\_SUS*

## *MANUALE DEL MODELLO INFORMATIZZATO DEL PROCEDIMENTO - UTENTE ESTERNO*

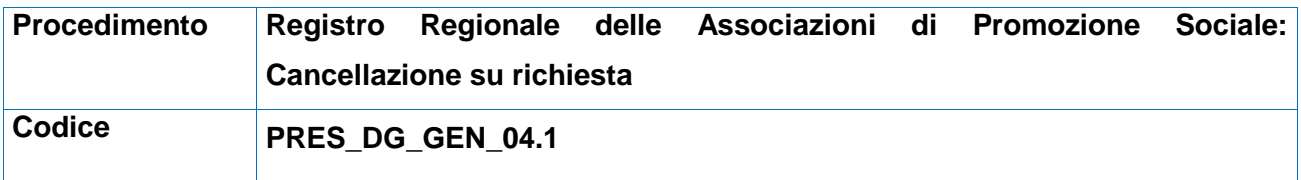

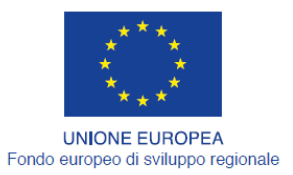

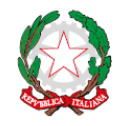

REPUBBLICA ITALIANA

REGIONE AUTÒNOMA DE SARDIGNA<br>REGIONE AUTONOMA DELLA SARDEGNA

FESR

### <span id="page-1-0"></span>**INDICE**

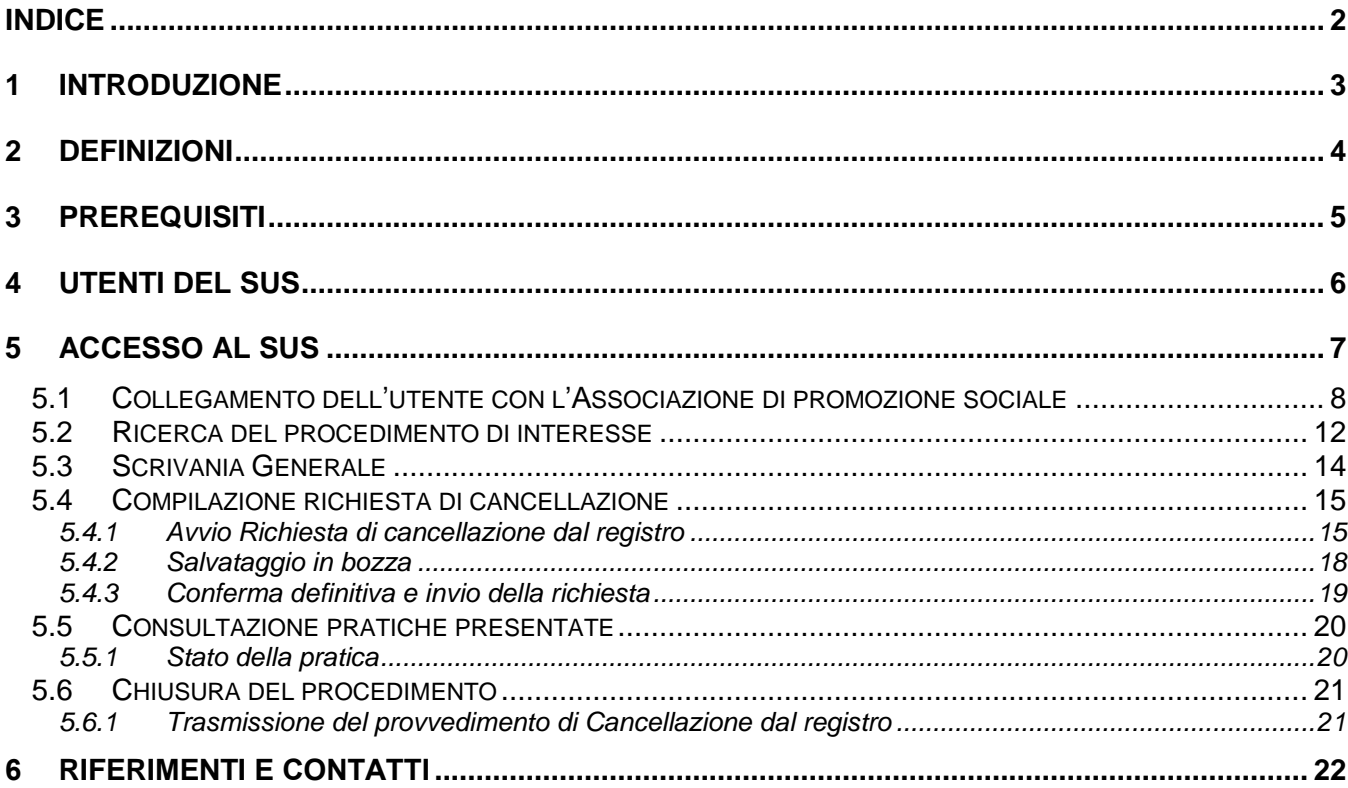

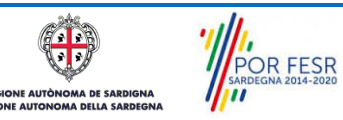

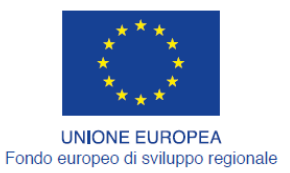

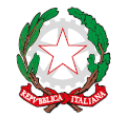

REPUBBLICA ITALIANA

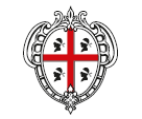

REGIONE AUTÒNOMA DE SARDIGNA REGIONE AUTONOMA DELLA SARDEGNA

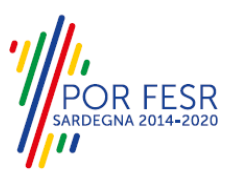

### <span id="page-2-0"></span>**1 INTRODUZIONE**

Il presente documento costituisce il Manuale d'uso per un utente esterno del procedimento "Cancellazione su richiesta dal registro regionale di promozione sociale", informatizzato nell'ambito del progetto dello Sportello Unico dei Servizi (SUS).

Lo scopo del manuale è quello di guidare l'utente nella presentazione di una richiesta di "**Cancellazione dal registro regionale delle associazioni di promozione sociale**" e nelle fasi successive del procedimento, fino alla chiusura dello stesso. Contiene, per ciascuna fase del processo, una descrizione delle funzionalità utilizzate e le informazioni che devono o possono essere riportate sulle singole schermate proposte.

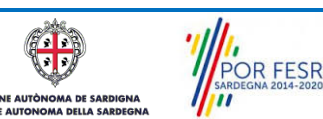

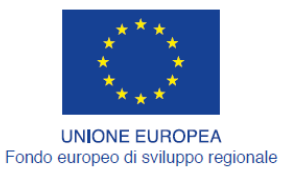

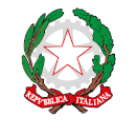

REPUBBLICA ITALIANA

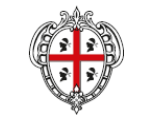

REGIONE AUTÒNOMA DE SARDIGNA REGIONE AUTONOMA DELLA SARDEGNA

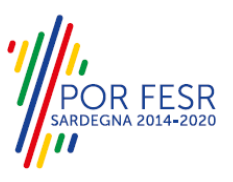

### <span id="page-3-0"></span>**2 DEFINIZIONI**

Di seguito si riportano una serie di definizioni che supportano l'utente nella lettura del manuale.

**SUS** - Sportello Unico dei Servizi. Il SUS è un sistema che consente ai cittadini di accedere ai servizi online dell'amministrazione regionale che corrispondono a procedimenti<sup>1</sup>. Consiste in un sito internet che permette di:

- a) Visionare tutti i procedimenti dell'amministrazione regionale, visualizzando gli aspetti normativi, temporali, i documenti richiesti nonché gli uffici competenti. Questa modalità non richiede l'accesso autenticato, in altri termini chiunque può visionare i procedimenti disponibili;
- b) Presentare un'istanza relativamente ad un singolo procedimento. Per poter presentare un' istanza devi autenticarti, ovvero accedere al sistema con un sistema di credenziali (nome utente/password) che consentano di attribuire il procedimento alla tua persona;
- c) Controllare i procedimenti in corso che ti riguardano. Il SUS contiene diversi strumenti finalizzati a questo: un sistema di notifiche che ti consente di visualizzare messaggi e una scrivania che ti consente di visualizzare le pratiche di tua competenza sia aperte (in corso) che chiuse.

**IDM -** Sistema di identity management della Regione Sardegna. È il sistema che consente di registrarsi e di autenticarsi quando si utilizzano i sistemi online dell'amministrazione regionale. La particolarità dell'IDM è che ottenute una coppia di credenziali (username che corrisponde al codice fiscale e password) queste possono essere utilizzate per tutti i servizi online, compresi quelli del SUS;

**SPID**, il Sistema Pubblico di Identità Digitale, è la soluzione che ti permette di accedere a tutti i servizi online della Pubblica Amministrazione con un'unica Identità Digitale utilizzabile da computer, tablet e smartphone.

**Servizi on line** - procedimenti di competenza dall'Amministrazione regionale, rivolti al cittadino, alle imprese e agli altri enti che sono fruibili attraverso internet;

**Front office** - Sezione del SUS che contiene l'insieme delle funzionalità necessarie per la presentazione delle richieste relative ai servizi per diverse tipologie di utenti quali cittadini, enti, imprese, associazioni, cooperative;

**Back office** - Sezione del SUS che contiene l'insieme delle funzionalità per la gestione delle richieste relative ai procedimenti da parte del responsabile e dei diversi attori coinvolti nell'iter autorizzativo;

**Scrivania** - Spazio accessibile ai singoli utenti dello Sportello in cui è possibile accedere alle pratiche presentate e alle informazioni correlate;

**Servizio** – per Servizio si intente l'insieme delle funzionalità che concorrono sia ad erogare informazioni che a consentire di accedere ad un procedimento online. Con questa seconda modalità il Servizio è l'insieme di funzioni che consente di inoltrare una istanza, di visionarne lo stato e vedere esiti conseguenti, come ad esempio graduatorie oppure provvedimenti dirigenziali di competenza

*0* 

POR FESR

<sup>&</sup>lt;sup>1</sup> Nel seguito "servizi online" e "procedimenti" o "procedimenti online" saranno utilizzati come termini intercambiabili con lo stesso significato, intendendo una nuova modalità che consente ai cittadini di avviare nuovi procedimenti, mediante un sistema online, erogato sotto forma di servizio.

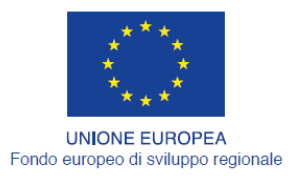

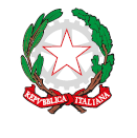

REPUBBLICA ITALIANA

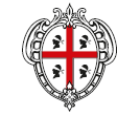

REGIONE AUTÒNOMA DE SARDIGNA REGIONE AUTONOMA DELLA SARDEGNA

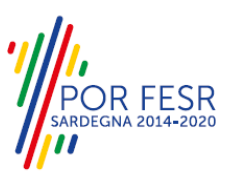

### <span id="page-4-0"></span>**3 PREREQUISITI**

Per utilizzare i servizi online resi disponibili dal SUS dovrai disporre dei seguenti browser:

- Microsoft Internet Explorer
- Mozilla Firefox
- Chrome

Il Sistema SUS è progettato anche per essere utilizzato in modalità mobile, tanto da smartphone che da tablet.

#### NOTA BENE

Per poter impiegare il sistema SUS e procedere alla compilazione e trasmissione delle domande è necessario:

- **Disporre di credenziali di accesso**. L'accesso al sistema avviene tramite le credenziali SPID o TS-CNS. Le informazioni sulla procedura di registrazione sono disponibile al seguente indirizzo: https://sus.regione.sardegna.it/sus/oauth/login;
- **Disporre di casella di posta elettronica.** All'atto della trasmissione della domanda viene inviata un'email di notifica all'indirizzo indicato in fase di compilazione del profilo. Si deve pertanto disporre di casella di posta elettronica.

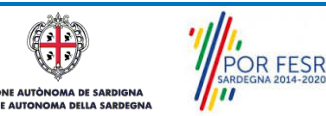

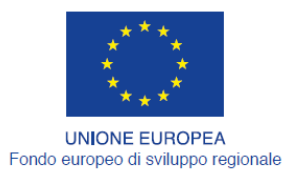

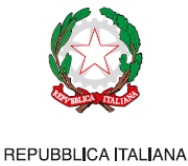

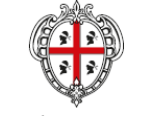

REGIONE AUTÒNOMA DE SARDIGNA REGIONE AUTONOMA DELLA SARDEGNA

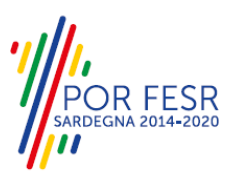

### <span id="page-5-0"></span>**4 UTENTI DEL SUS**

Gli utenti che possono accedere al procedimento di **Cancellazione su richiesta dal registro regionale delle associazioni di promozione sociale** sono:

 Associazioni di promozione sociale ossia associazioni riconosciute e non riconosciute, movimenti, gruppi e loro coordinamenti o federazioni liberamente costituiti per svolgere attività di utilità sociale, a favore degli associati o di terzi, senza finalità di lucro e nel pieno rispetto della libertà e dignità degli associati, iscritte al Registro regionale.

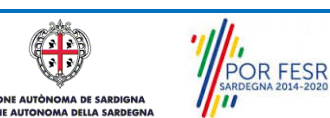

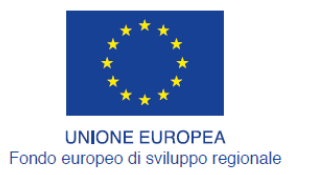

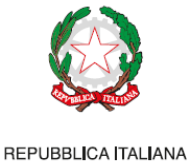

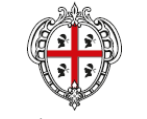

REGIONE AUTÒNOMA DE SARDIGNA REGIONE AUTONOMA DELLA SARDEGNA

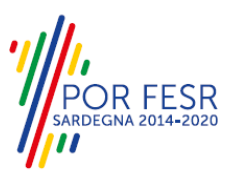

### <span id="page-6-0"></span>**5 ACCESSO AL SUS**

Per accedere al SUS è necessario digitare il seguente indirizzo (URL) nella barra indirizzi del browser [https://sus.regione.sardegna.it/sus.](https://sus.regione.sardegna.it/sus)

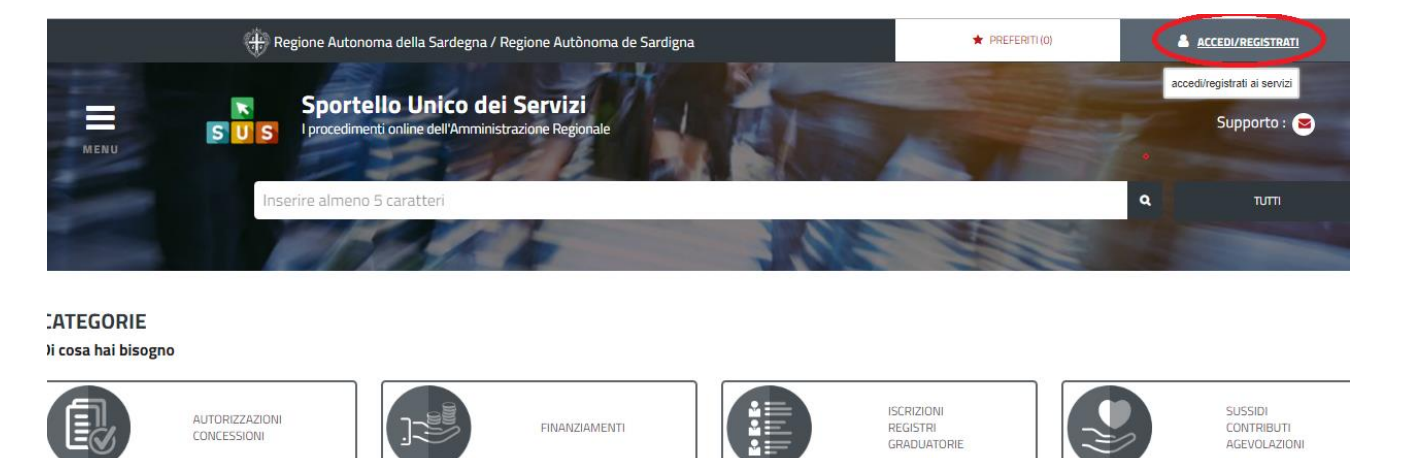

#### **Figura 1\_Home page SUS**

Cliccando sul bottone che sta in alto a destra denominato ACCEDI/REGISTRATI è possibile accedere in modo autenticato secondo le tre procedure riportate in figura.

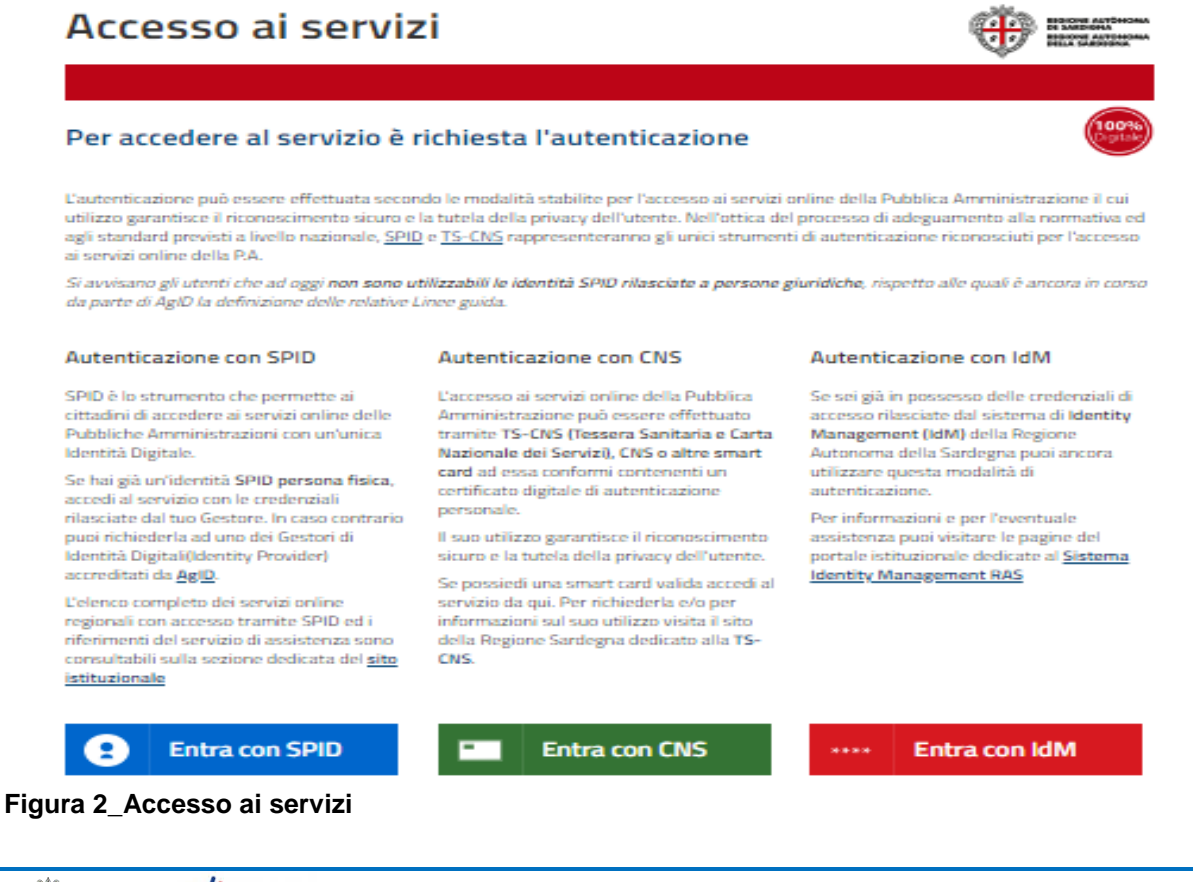

 $\overline{\mathbf{v}}$  , **JE AUTÒN** 

A DE SARI

POR FESR

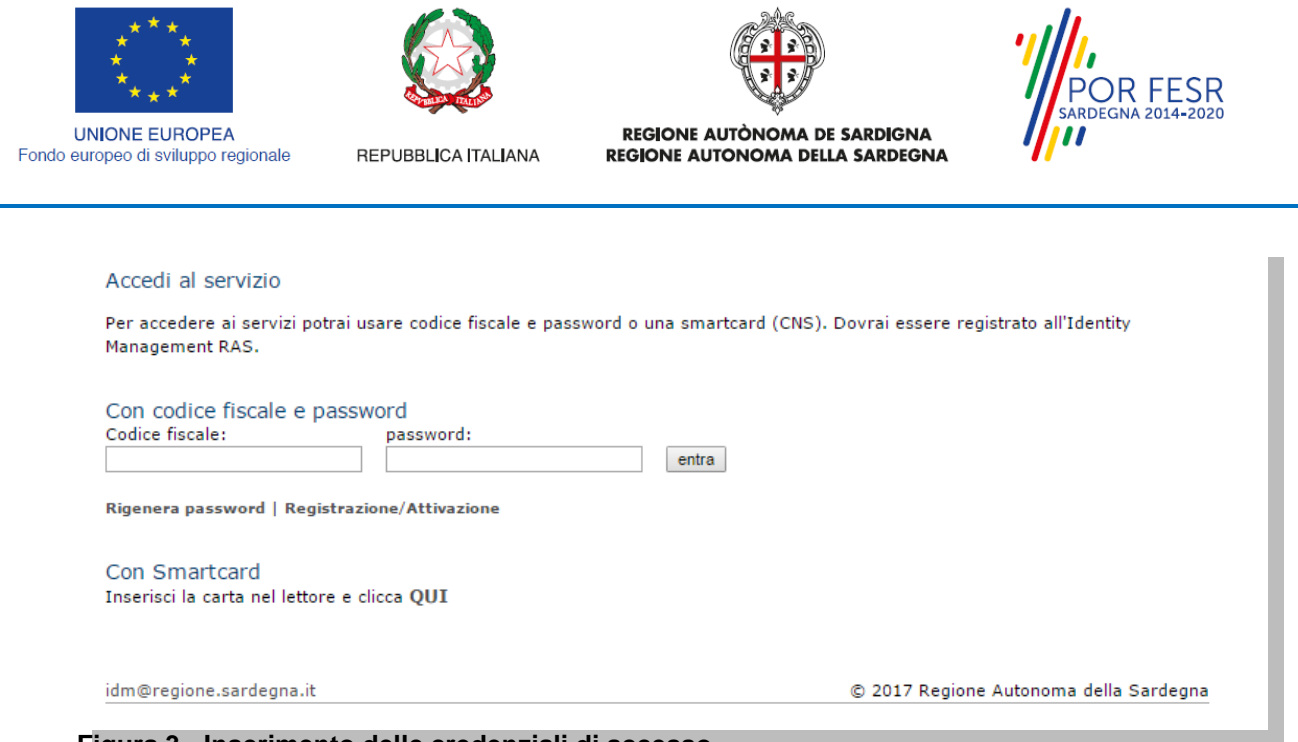

### **Figura 3 - Inserimento delle credenziali di accesso**

Una volta avuto accesso con le credenziali è possibile verificare il successo dell'operazione in quanto in alto a destra comparirà il proprio nome, con a fianco un piccolo triangolo necessario per accedere alle funzionalità di configurazione che verranno mostrate in seguito

#### <span id="page-7-0"></span>**5.1 COLLEGAMENTO DELL'UTENTE CON L'ASSOCIAZIONE DI PROMOZIONE SOCIALE**

Poiché il sistema SUS è costruito per essere impiegato da differenti tipologie di utenti (compresi i funzionari che gestiscono i procedimenti) il SUS richiede che ciascun utente specifichi anche il ruolo con cui utilizza il sistema.

Per presentare la richiesta di cancellazione dal registro l'utente che ha effettuato il login deve procedere a collegare il proprio profilo di utente-cittadino all'associazione di promozione sociale iscritta nel registro e di cui è il rappresentante legale.

Si precisa che se non viene fatto tale collegamento, quando si sta procedendo con la nuova richiesta viene visualizzato un avviso che invita l'utente ad effettuare il collegamento del proprio profilo con l'associazione di promozione sociale registrata.

I passi necessari per collegare il profilo utente all'associazione nel caso in cui si acceda per la prima volta nella piattaforma SUS sono i seguenti:

1. Dopo aver cercato di avviare il procedimento di cancellazione su richiesta dal registro con il profilo "cittadino" appare il messaggio nella figura seguente che avvisa il richiedente del fatto che non è possibile attivare il procedimento come "cittadino" ma che è necessario creare il profilo di Rappresentante legale dell'Associazione. E' necessario pertanto cliccare sul link "Imprese e professionisti – Enti e Associazioni" evidenziato nella figura seguente

Attenzione! Per poter presentare una richiesta per il procedimento [Richiesta Cancellazione Registro Promozione Sociale] è necessario creare, come profilo con cui operare sul SUS, quello di Rappresentante legale dell'Assoc

El Imprese e professionisti - Enti e Associazioni

A Impostazione profilo

Homepage | Avviso

#### **Figura 4\_Alert per abilitazione ruolo**

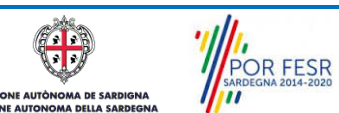

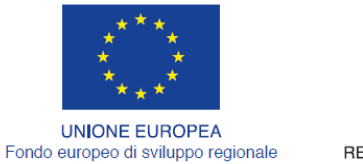

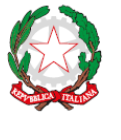

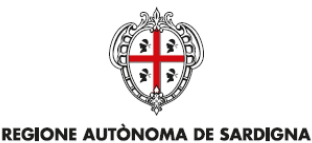

REGIONE AUTONOMA DELLA SARDEGNA

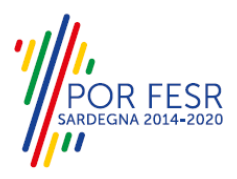

REPUBBLICA ITALIANA

2. Di seguito cliccare sul tasto "Nuovo" evidenziato nella figura di seguito riportata:

Scrivania | Imprese e professionisti - Enti e Associazioni

#### **IMPRESE E PROFESSIONISTI - ENTI E ASSOCIAZIONI**

|    |                    |                   |                  |                           |              |                       | Cerca: | <b>NUOVO</b> |
|----|--------------------|-------------------|------------------|---------------------------|--------------|-----------------------|--------|--------------|
| Id | <b>Utente</b><br>٠ | <b>Ruolo</b><br>⋍ | <b>Tipo</b><br>≎ | <b>Nome</b><br>≘          | <b>P.IVA</b> | <b>Codice Fiscale</b> |        |              |
|    |                    |                   |                  | Nessun risultato presente |              |                       |        |              |
| Id | <b>Utente</b>      | <b>Ruolo</b>      | <b>Tipo</b>      | <b>Nome</b>               | <b>P.IVA</b> | <b>Codice Fiscale</b> |        |              |

**Figura 5\_Registrazione anagrafica Associazione**

3. Viene visualizzata la seguente maschera, nel momento in cui si inserisce il Codice Fiscale dell'associazione la maschera si precompila con i dati presenti nel Registro:

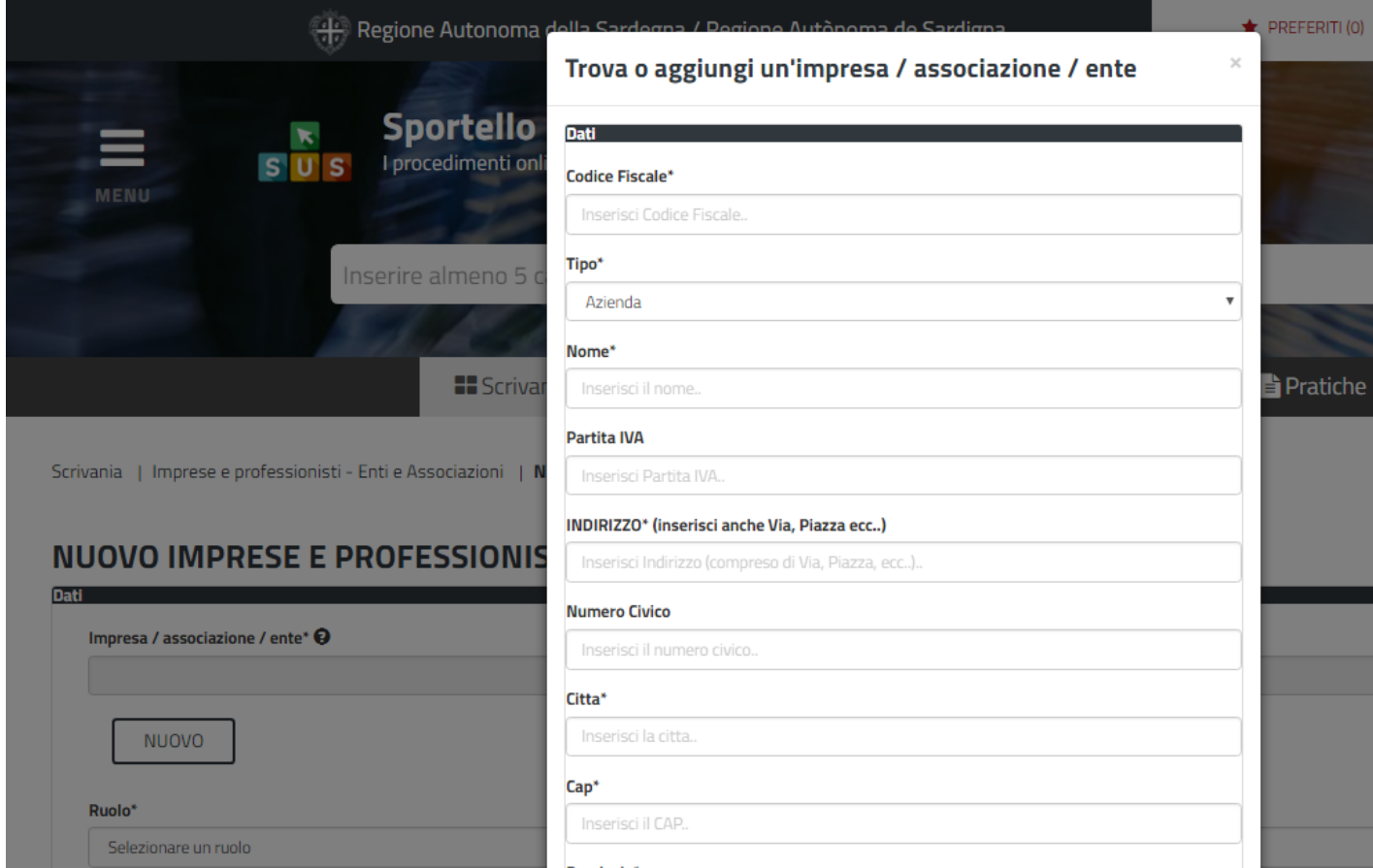

**Figura 6\_Inserimento codice fiscale Associazione**

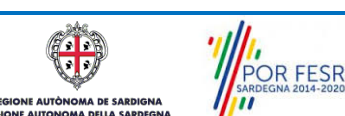

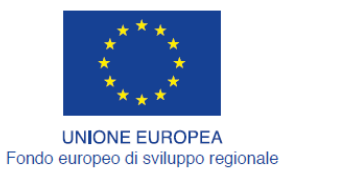

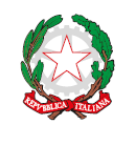

REPUBBLICA ITALIANA

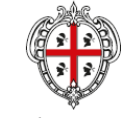

REGIONE AUTÒNOMA DE SARDIGNA REGIONE AUTONOMA DELLA SARDEGNA

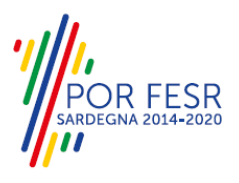

4. Dopo aver cliccato sul tasto Salva viene visualizzata la seguente schermata nella quale deve essere selezionato il ruolo di Rappresentante legale:

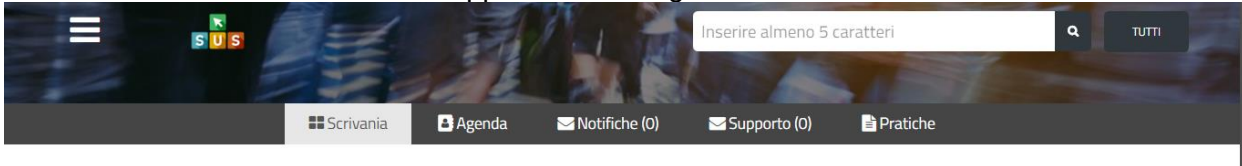

#### NUOVO IMPRESE E PROFESSIONISTI - ENTI E ASSOCIAZIONI

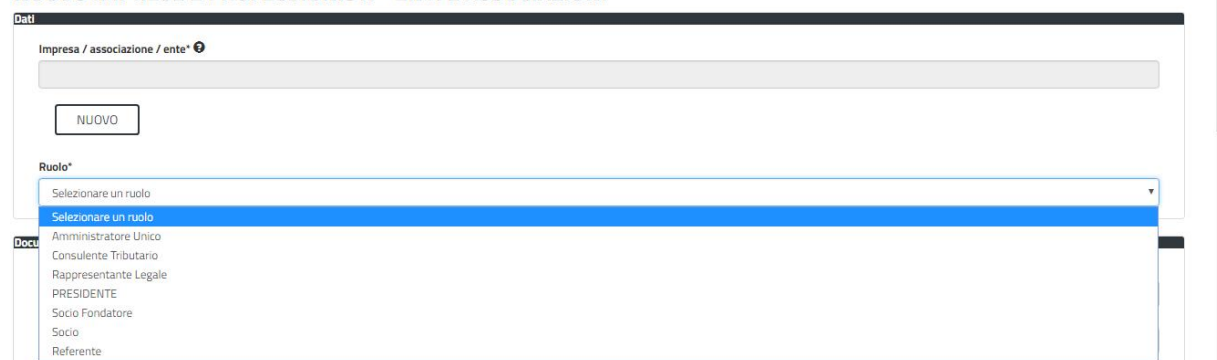

**Figura 7\_Selezione ruolo di rappresentante legale**

- 5. Cliccare sul tasto "Salva"
- 6. La relazione tra associazione e Rappresentante legale è stata creata. A questo punto va selezionato il profilo corretto con il quale operare sul SUS, accedendo in alto a destra nella maschera e selezionando Impostazione profilo:
- 7. Selezionare il triangolino che compare affianco al nome utente in alto a destra della Home page o in alternativa cliccare sulla voce **Impostazione profilo** nel messaggio di avviso di cui alla figura precedente;

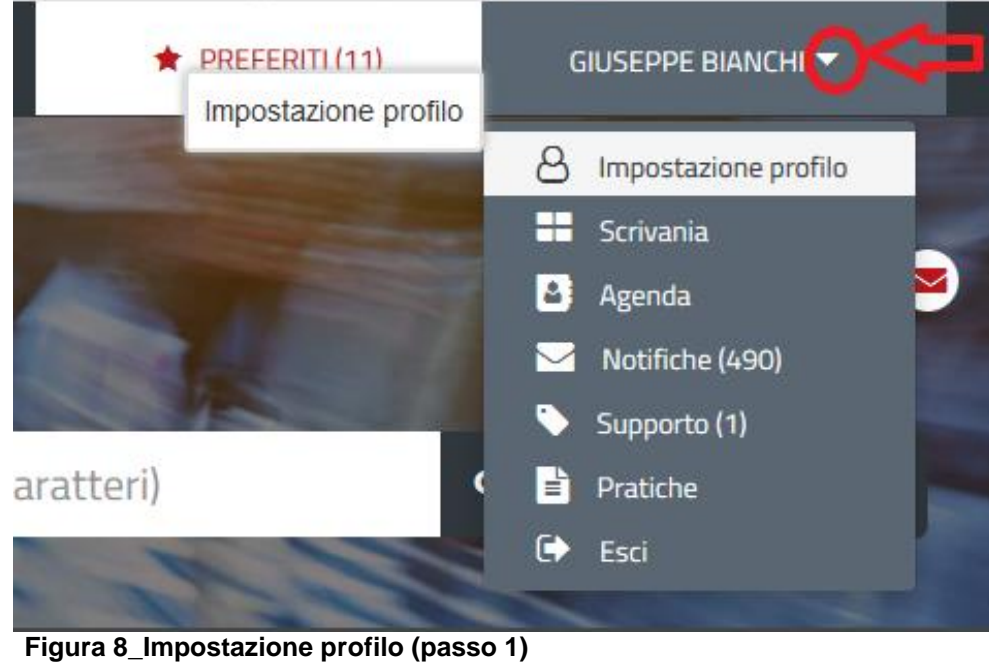

POR FESR

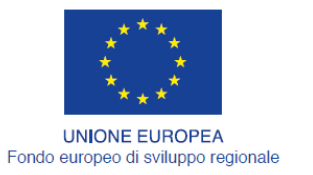

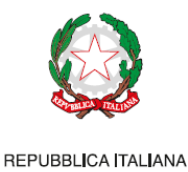

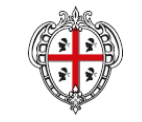

REGIONE AUTÒNOMA DE SARDIGNA REGIONE AUTONOMA DELLA SARDEGNA

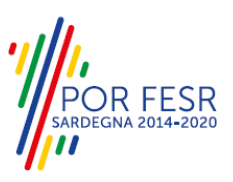

8. Selezionare dal menù la voce **"Impostazione profilo"**

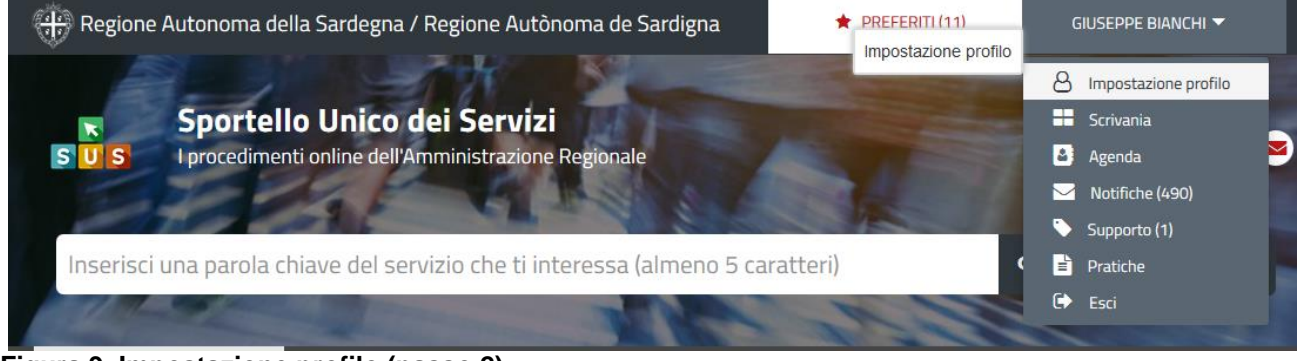

**Figura 9\_Impostazione profilo (passo 2)**

9. Selezionare dal menù a tendina del campo **"Soggetto"** la denominazione dell'associazione di promozione sociale e cliccare sul tasto salva

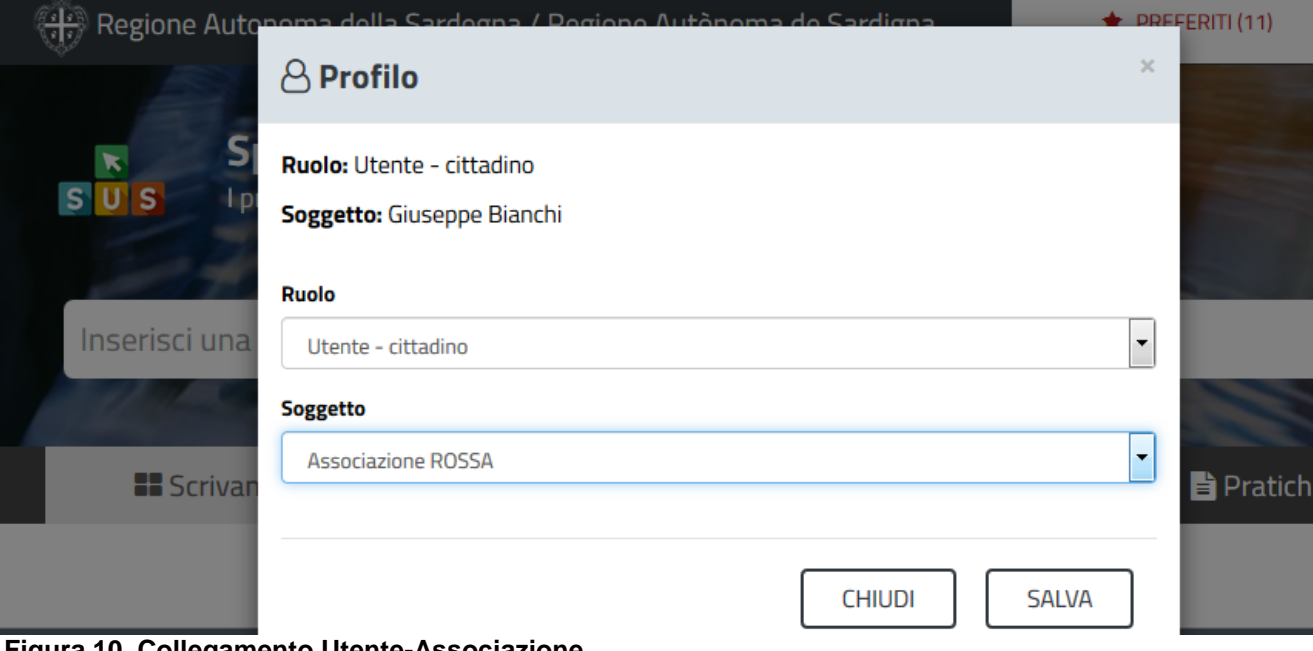

**Figura 10\_Collegamento Utente-Associazione**

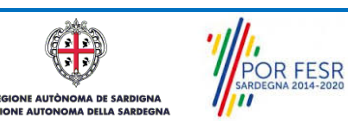

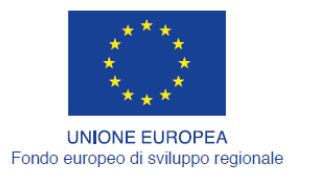

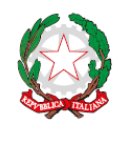

REPUBBLICA ITALIANA

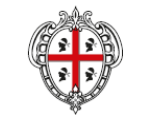

REGIONE AUTÒNOMA DE SARDIGNA REGIONE AUTONOMA DELLA SARDEGNA

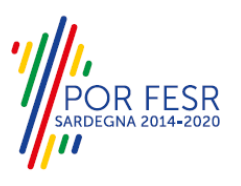

La figura di seguito riportata mostra l'avvenuto collegamento del profilo utente con l'associazione di promozione sociale per cui si deve presentare la richiesta di cancellazione dal registro di promozione sociale.

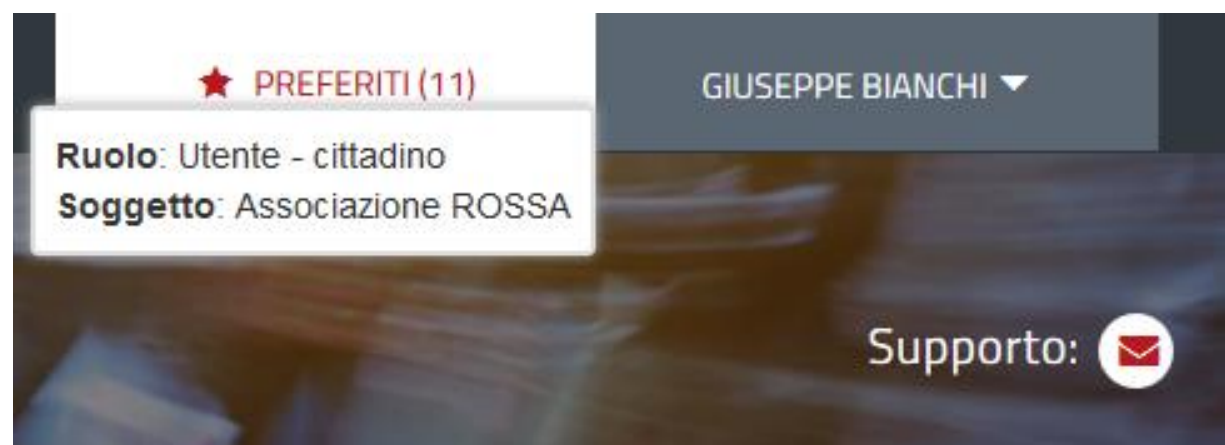

**Figura 11\_Collegamento utente – Associazione/Ente**

Si sottolinea che nel caso in cui il rappresentante legale dell'Associazione di Promozione Sociale ha già avuto accesso alla piattaforma e ha inoltrato almeno una pratica per conto della propria Associazione i passi da seguire per il collegamento utente – Associazione sono gli stessi descritti dal punto 7 al punto 9 di cui sopra.

Se tale passaggio viene saltato, quando si sta procedendo ad avviare la richiesta di cancellazione viene visualizzato un avviso che informa della necessità di procedere con il collegamento utenteassociazione (si veda la figura 4 di cui sopra).

#### <span id="page-11-0"></span>**5.2 RICERCA DEL PROCEDIMENTO DI INTERESSE**

Tanto con la modalità anonima, tanto con quella autenticata, si può cercare il procedimento di interesse. Il SUS prevede che a partire dalla Home Page sia possibile ricercare i servizi online di interesse attraverso diverse modalità:

- per **parola chiave** (digitando il nome intero o una parte della dicitura del procedimento);
- da **preferiti** (ogni utente può "appuntarsi" i procedimenti di interesse e reperirli in modo agevole, nello stesso modo con cui nei browser si è abituati ad annotare gli indirizzi utili e frequenti);
- per **categoria** oppure per **profilo** oppure per **tema** (queste tre modalità corrispondono a tre modi diversi di catalogazione dei procedimenti, si può utilizzare quello che si ritiene più congeniale;
- per **servizi in evidenza** (un'apposita sezione in basso alla finestra che mostra i procedimenti segnalati in evidenza secondo vari criteri)

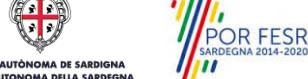

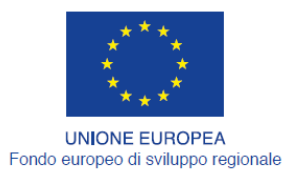

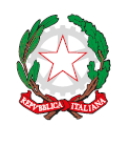

REPUBBLICA ITALIANA

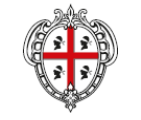

REGIONE AUTÒNOMA DE SARDIGNA REGIONE AUTONOMA DELLA SARDEGNA

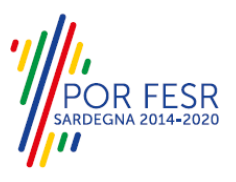

Nella figura seguente, come già illustrato, si possono vedere le diverse sezioni di ricerca del procedimento di interesse

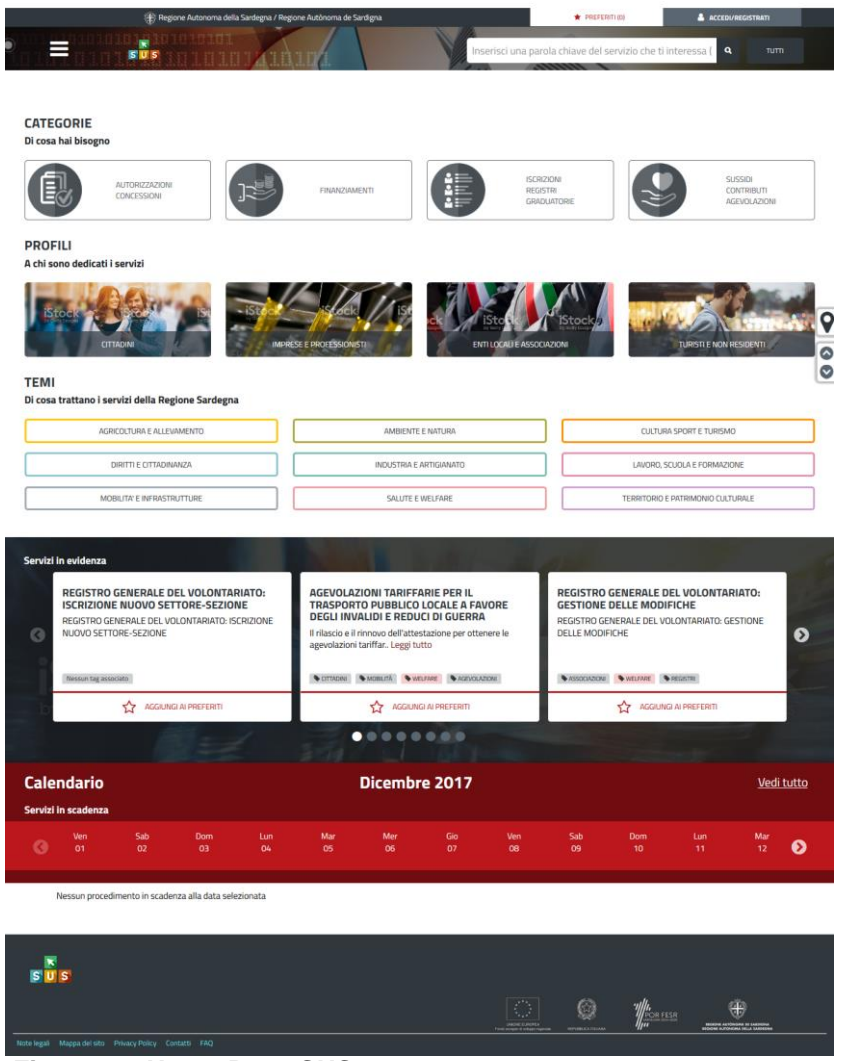

**Figura 12. Home Page SUS**

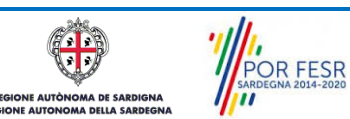

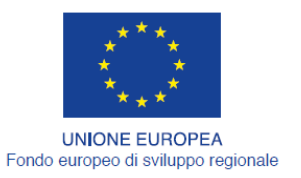

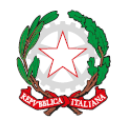

REPUBBLICA ITALIANA

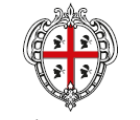

REGIONE AUTÒNOMA DE SARDIGNA REGIONE AUTONOMA DELLA SARDEGNA

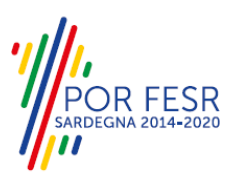

Nella figura seguente si mostra come, a seguito di una ricerca per nome basata sulla parola **"CANCELLAZIONE",** il sistema SUS proponga tutti i risultati della ricerca. Oltre ai link ai procedimenti (Servizi online) trovati, il sistema propone anche strumenti per affinare la ricerca.

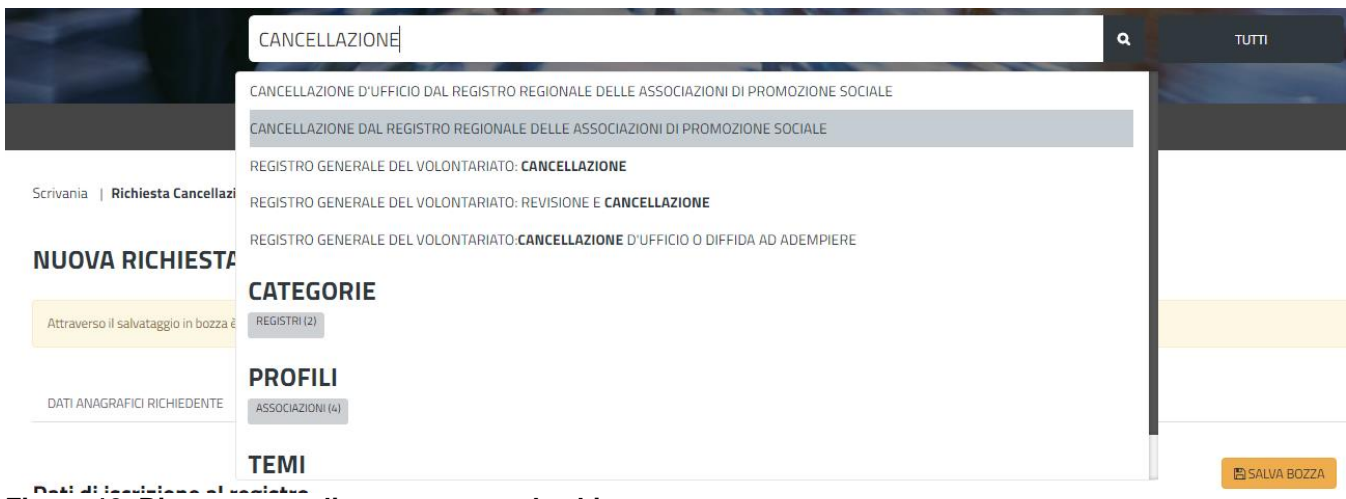

<span id="page-13-0"></span>**Figura 13\_Ricerca procedimento per parola chiave**

#### **5.3 SCRIVANIA GENERALE**

Solo con l'accesso autenticato, il SUS permette, dalla Home Page, di accedere alla propria "scrivania" da cui si possono tenere sotto controllo le proprie pratiche, accedere alla propria agenda con le scadenze, visualizzare le comunicazioni inviate dal sistema o dagli uffici.

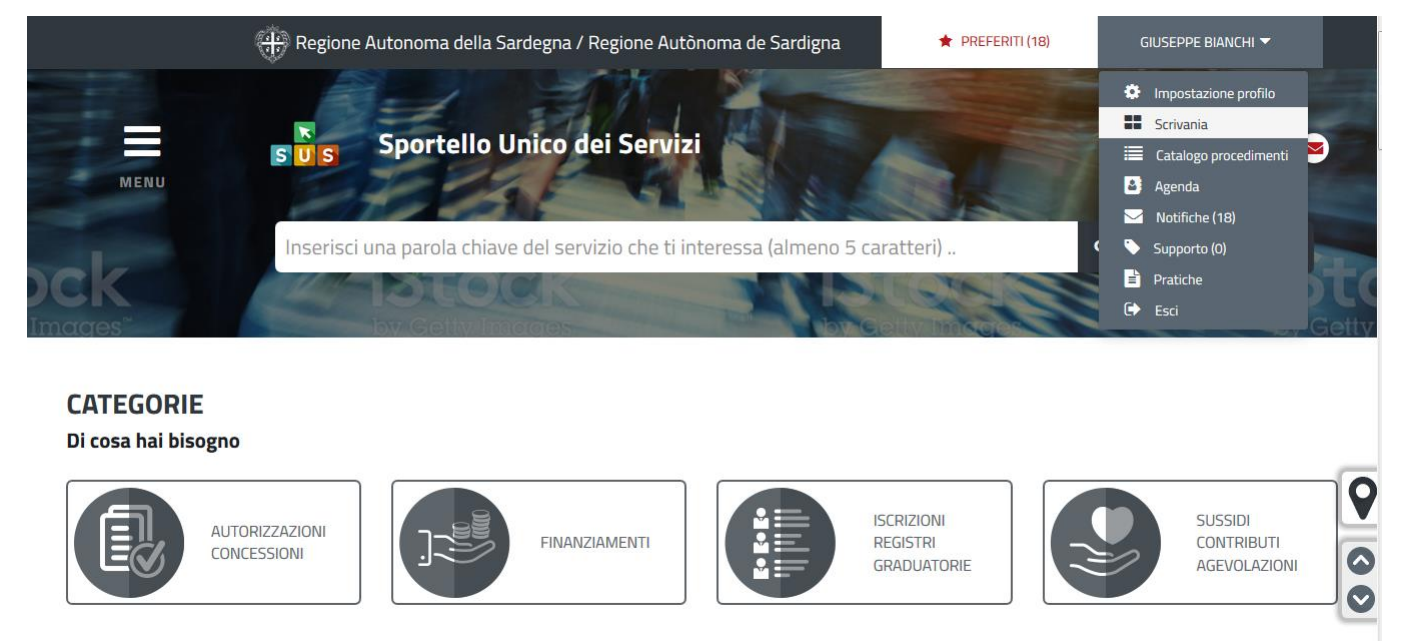

**Figura 14\_Accesso alla scrivania**

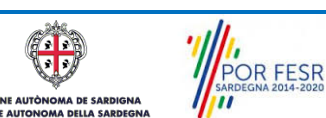

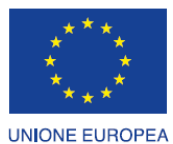

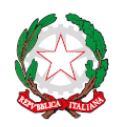

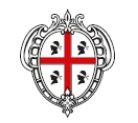

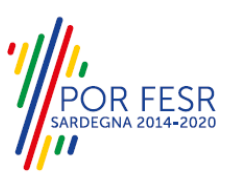

Fondo europeo di sviluppo regionale REPUBBLICA ITALIANA

REGIONE AUTÒNOMA DE SARDIGNA REGIONE AUTONOMA DELLA SARDEGNA

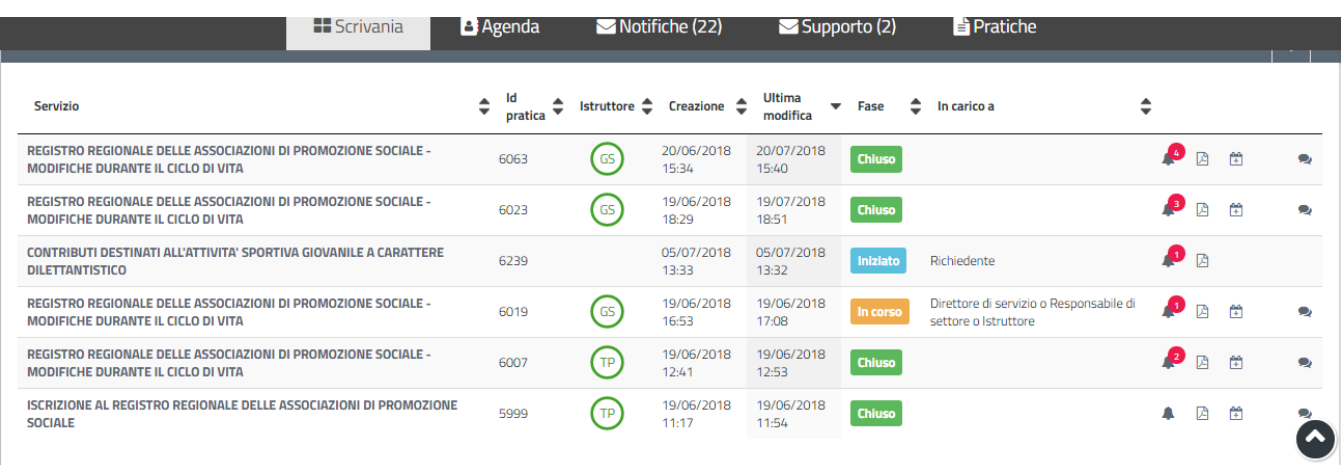

#### <span id="page-14-0"></span>**Figura 15. Scrivania generale**

#### **5.4 COMPILAZIONE RICHIESTA DI CANCELLAZIONE**

<span id="page-14-1"></span>Una volta selezionato il procedimento di interesse è possibile procedere con la compilazione dei campi del modulo di richiesta cancellazione dal registro di promozione sociale.

#### **5.4.1 Avvio Richiesta di cancellazione dal registro**

Cliccando sul tasto "Nuova Richiesta" si accede alla maschera di inserimento dei dati richiesti dal modulo di cancellazione e si procede quindi alla compilazione dei campi previsti.

I campi relativi ai dati del richiedente e dell'associazione da lui rappresentata vengono compilati automaticamente con le informazioni provenienti dall'IdM-RAS e dal Registro.

Prima di inoltrare la pratica, il richiedente visualizza l'informativa sulla privacy e deve dare il consenso al trattamento dei dati personali.

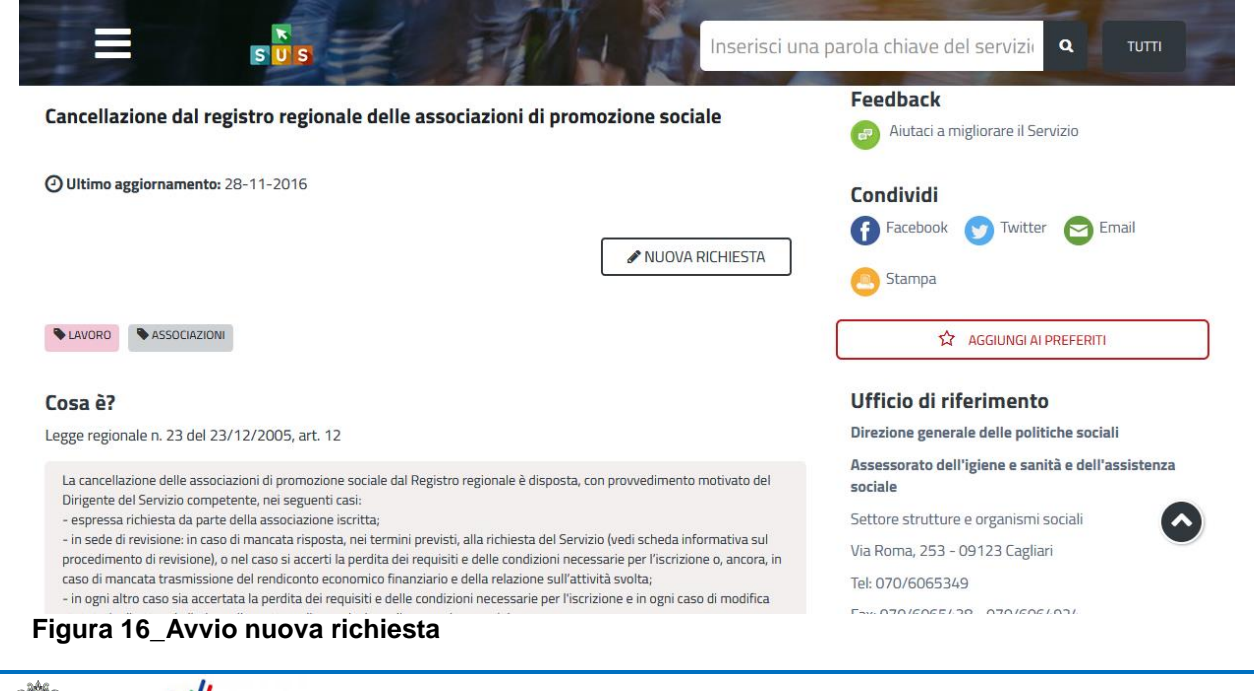

POR FESR

**AUTOR** 

**AA DE SARD** 

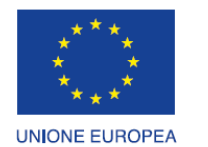

Fondo europeo di sviluppo regionale

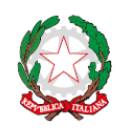

REPUBBLICA ITALIANA

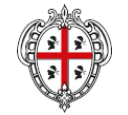

REGIONE AUTÒNOMA DE SARDIGNA REGIONE AUTONOMA DELLA SARDEGNA

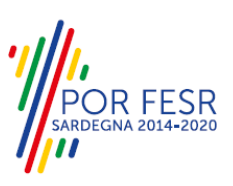

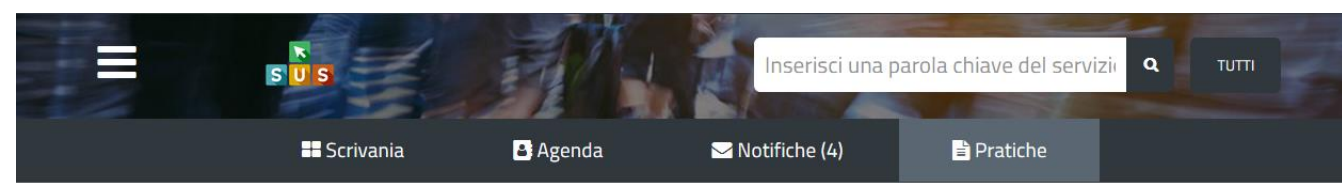

Scrivania | Richiesta Cancellazione Registro Promozione Sociale | Nuova richiesta

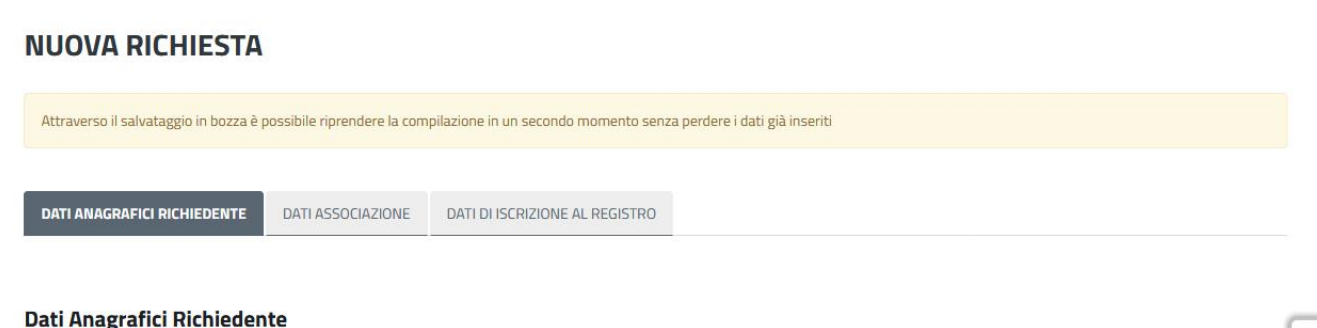

Cognome\* Bianchi

Data di nascita\*

# **Figura 17\_Compilazioni istanza\_1**

Nome<sup>'</sup>

Giuseppe

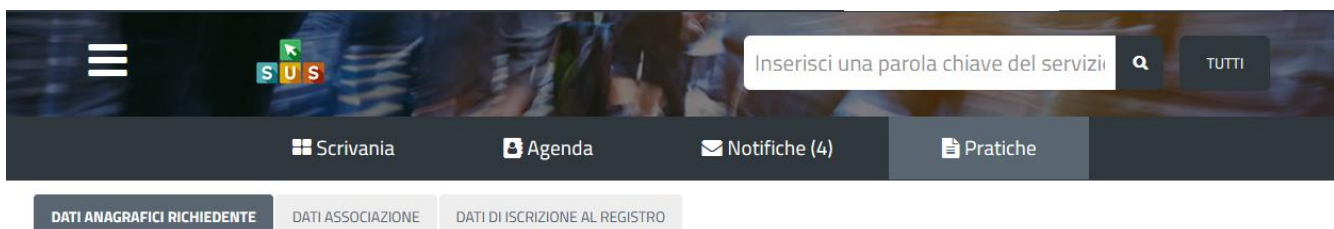

#### **Dati Anagrafici Richiedente**

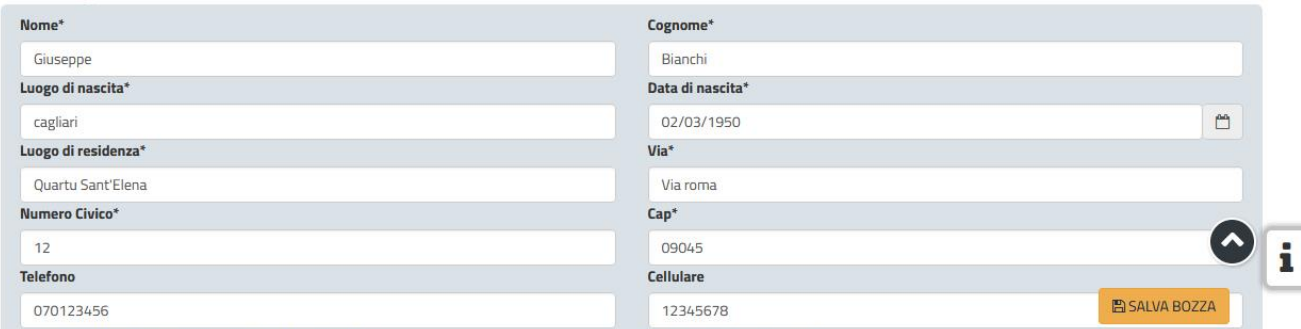

#### **Figura 18\_Sezione Dati Richiedente**

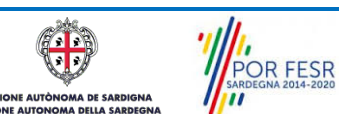

i

**E SALVA BOZZA** 

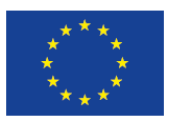

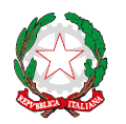

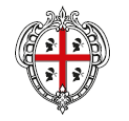

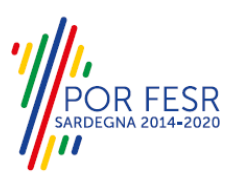

**UNIONE EUROPEA** Fondo europeo di sviluppo regionale

REPUBBLICA ITALIANA

D Letta l'informativa sulla Privacy ai sensi del DIg 196/03, do il consenso al trattamento dei dati personali per le finalità e con le modalità specificatamente indicate nell'informativa stessa

REGIONE AUTÒNOMA DE SARDIGNA REGIONE AUTONOMA DELLA SARDEGNA

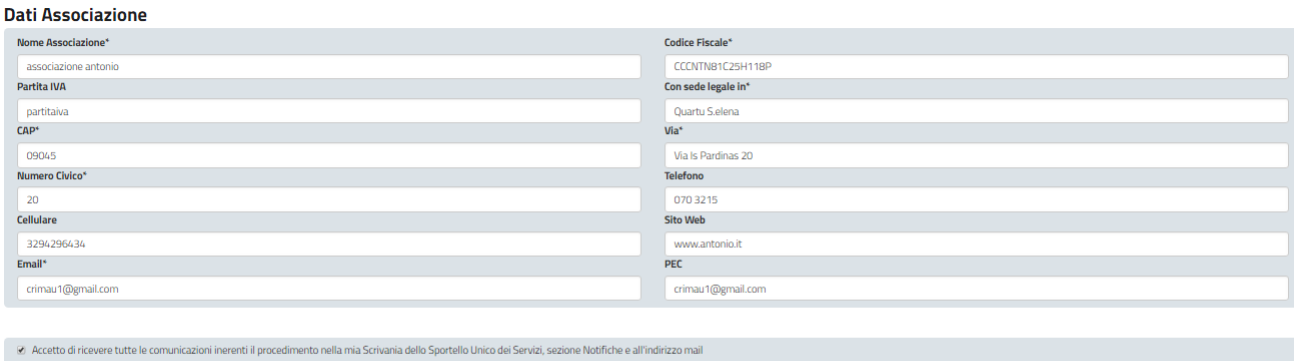

### **Figura 19\_Sezione Dati Associazione**

INOLTRA SALVA COME BOZZA

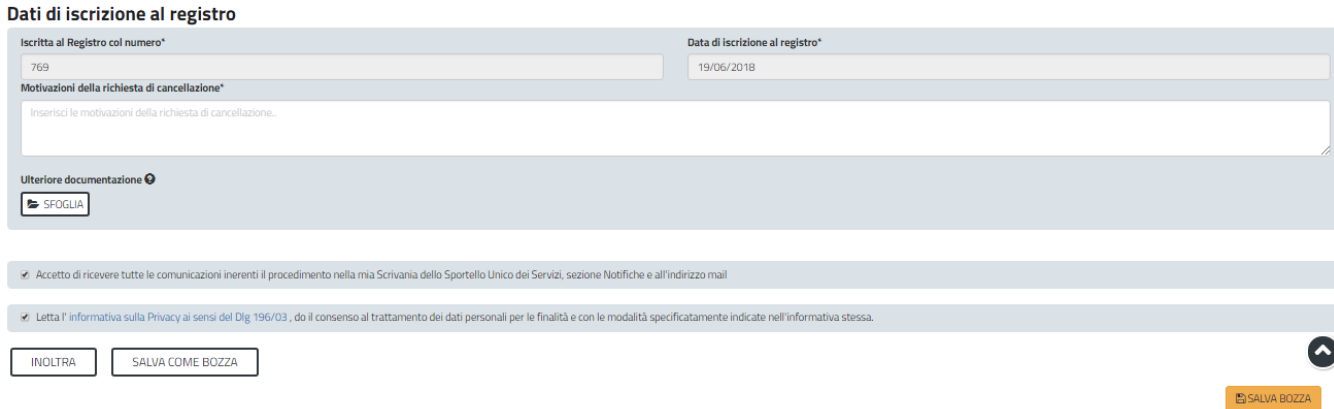

#### **Figura 20\_Sezione dati registro - motivazione cancellazione**

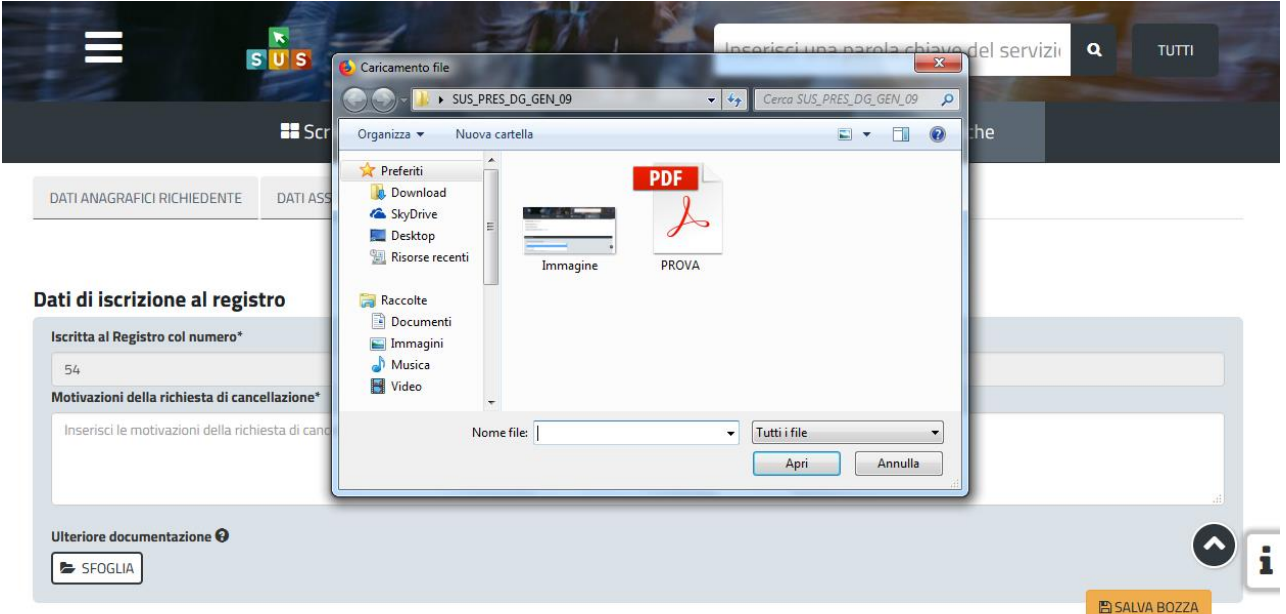

#### **Figura 21\_Allega documentazione**

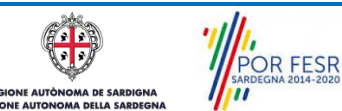

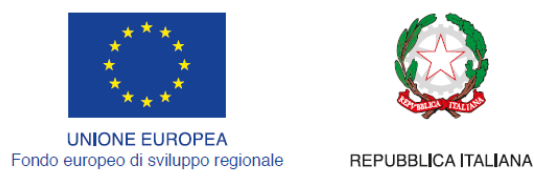

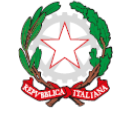

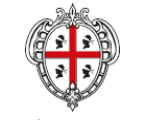

REGIONE AUTÒNOMA DE SARDIGNA REGIONE AUTONOMA DELLA SARDEGNA

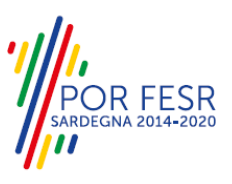

#### <span id="page-17-0"></span>**5.4.2 Salvataggio in bozza**

L'utente ha la possibilità di salvare l'istanza in bozza per poterla concludere in un secondo momento. L'istanza salvata in fase bozza può essere successivamente recuperata accedendo alla scrivania.

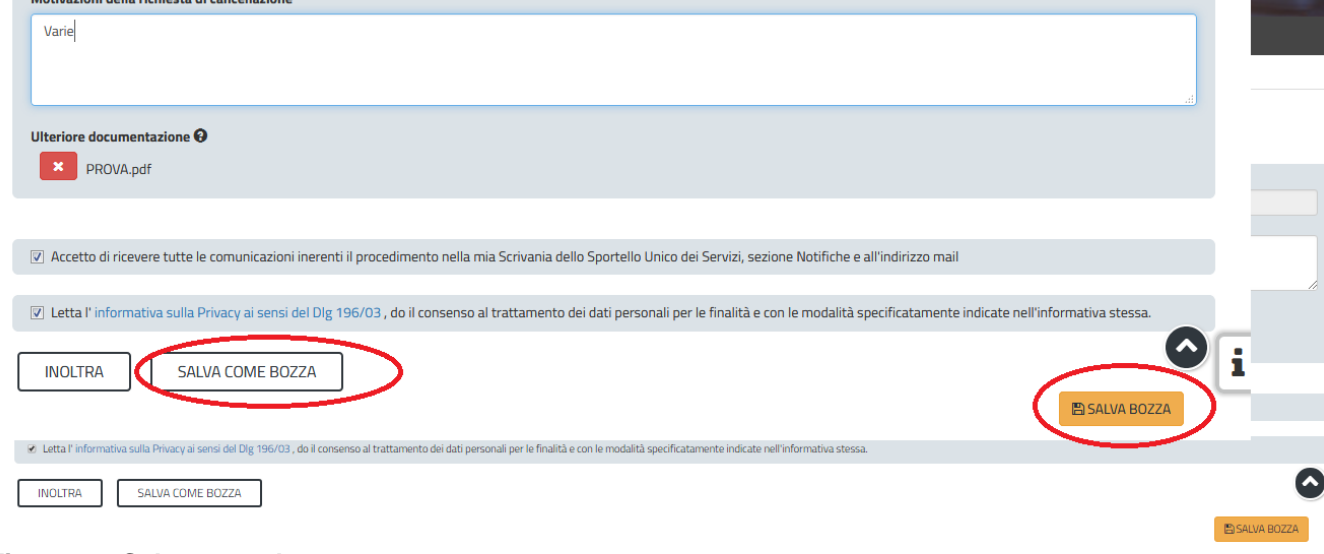

#### **Figura 22\_Salva come bozza**

|                                    | Regione Autonoma della Sardegna / Regione Autònoma de Sardigna |                                               |                                        | <b>REFERITI (20)</b>                     | GIUSEPPE BIANCHI |              |
|------------------------------------|----------------------------------------------------------------|-----------------------------------------------|----------------------------------------|------------------------------------------|------------------|--------------|
| $\equiv$                           |                                                                |                                               |                                        | Inserisci una parola chiave del servizio | $\mathbf{a}$     | <b>TUTTI</b> |
|                                    | <b>R</b> Scrivania                                             | <b>B</b> Agenda                               | Motifiche (18)                         | <b>B</b> Pratiche                        |                  |              |
| Scrivania                          |                                                                |                                               |                                        |                                          |                  |              |
| <b>ULTIME PRATICHE</b>             |                                                                |                                               |                                        |                                          |                  | 4<br>Ł.      |
| <b>Servizio</b>                    |                                                                | $\div$ Istruttore $\div$<br>$\div$<br>pratica | <b>Ultima</b><br>٠<br>Fase<br>modifica | In carico a<br>v                         | ÷                |              |
| ASSOCIAZIONI DI PROMOZIONE SOCIALE | CANCELLAZIONE DAL REGISTRO REGIONALE DELLE                     | 3836                                          | 18/07/2017<br><b>Bozza</b><br>16:06    | Richiedente                              | 圆                | 曽<br>面       |

**Figura 23\_Riprendi istanza in bozza**

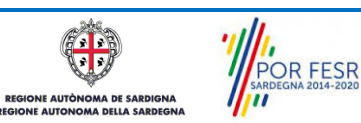

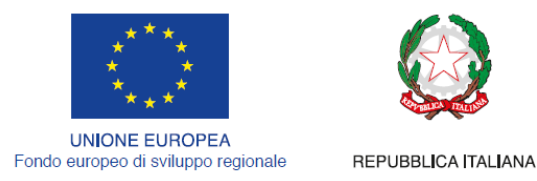

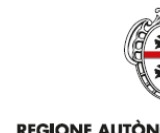

REGIONE AUTÒNOMA DE SARDIGNA REGIONE AUTONOMA DELLA SARDEGNA

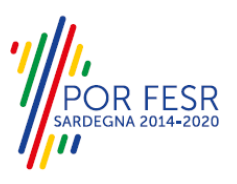

#### <span id="page-18-0"></span>**5.4.3 Conferma definitiva e invio della richiesta**

Una volta inoltrata la pratica il sistema notifica al Richiedente la conferma della presa in carico della richiesta di cancellazione. La notifica contiene inoltre il numero di protocollo che è stato assegnato e indicazioni minime sul procedimento.

Dalla comunicazione è possibile accedere alla pratica cliccando sul link "Vai alla pratica".

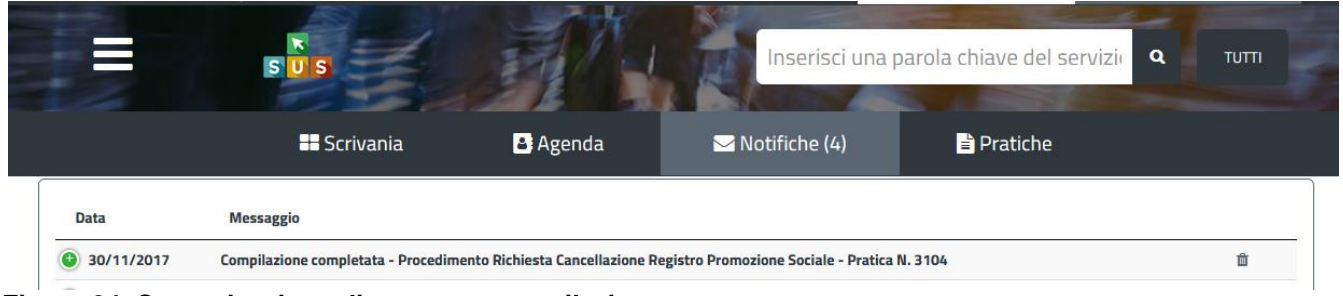

**Figura 24\_Comunicazione di avvenuta compilazione**

|            | Inserisci una parola chiave del servizio                                                                                     | $\mathbf{Q}$    | <b>TUTTI</b> |  |  |  |
|------------|----------------------------------------------------------------------------------------------------|-----------------|--------------|--|--|--|
|            | <b>B</b> Agenda<br><b>B</b> Scrivania<br>$\blacktriangleright$ Notifiche (4)                                                 | <b>Pratiche</b> |              |  |  |  |
| Data       | <b>Messaggio</b>                                                                                                    |                 |              |  |  |  |
| 30/11/2017 | Compilazione completata - Procedimento Richiesta Cancellazione Registro Promozione Sociale - Pratica N. 3104                 |                 |              |  |  |  |
|            | Si comunica che la Sua richiesta numero 3104, inerente Richiesta Cancellazione Registro                                      |                 |              |  |  |  |
|            | Promozione Sociale, sarà presa in carico, ed alla stessa è stato assegnato il numero di<br>protocollo n. 779 del 30/11/2017. |                 |              |  |  |  |
|            |                                                                                                    |                 |              |  |  |  |

**Figura 25\_Notifica presa in carico della pratica**

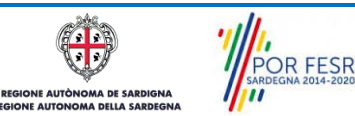

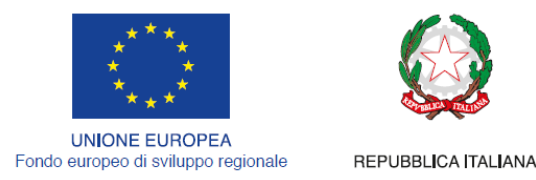

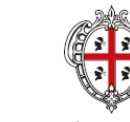

REGIONE AUTÒNOMA DE SARDIGNA REGIONE AUTONOMA DELLA SARDEGNA

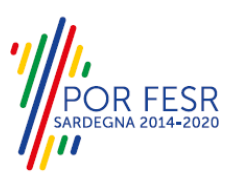

#### <span id="page-19-0"></span>**5.5 CONSULTAZIONE PRATICHE PRESENTATE**

In qualsiasi momento, dalla propria scrivania l'utente ha la possibilità di consultare le pratiche presentate e accedere alla documentazione prodotta.

Le pratiche possono essere riordinate o ricercate attraverso i filtri a disposizione, a seconda delle esigenze dell'utente.

| ⊏                      | $S'$ U $S'$         |                 |                                                        | Inserisci una parola chiave del servizio ch |                 |  |
|------------------------|---------------------|-----------------|--------------------------------------------------------|---------------------------------------------|-----------------|--|
|                        | <b>EE</b> Scrivania | <b>B</b> Agenda | <u>an en en en en en en parameter en en en en en e</u> | <b>Pratiche</b><br>Notifiche (244)          |                 |  |
|                        |                     |                 |                                                        |                                             | <b>PRATICHE</b> |  |
| Filtra per:<br>Profilo | Servizio            |                 |                                                        |                                             |                 |  |
| per profilo attivo     | $\checkmark$        | Tutti i servizi |                                                        |                                             | $\check{~}$     |  |
| Fasi                   | Periodo dal         |                 | al                                                     | <b>Id Pratica</b>                           |                 |  |
| Tutte le fasi          | $\check{~}$         |                 | $\Box$                                                 | $\Box$                                      |                 |  |
|                        |                     |                 |                                                        |                                             | <b>CERCA</b>    |  |

**Figura 26\_Ricerca pratiche**

#### <span id="page-19-1"></span>**5.5.1 Stato della pratica**

Dall'elenco delle ultime pratiche, l'utente ha la possibilità di verificare in ogni momento lo stato delle pratiche presentate che possono trovarsi nelle seguenti fasi:

- Bozza (il richiedente ha salvato i dati della pratica ma non ha ancora inoltrato la domanda);
- Iniziato (il richiedente ha inoltrato la domanda, la stessa è stata protocollata);
- In Corso (la pratica è stata assegnata al referente istruttore che ha in carico l'istruttoria);
- Chiuso (il procedimento amministrativo relativo alla pratica è stato chiuso);

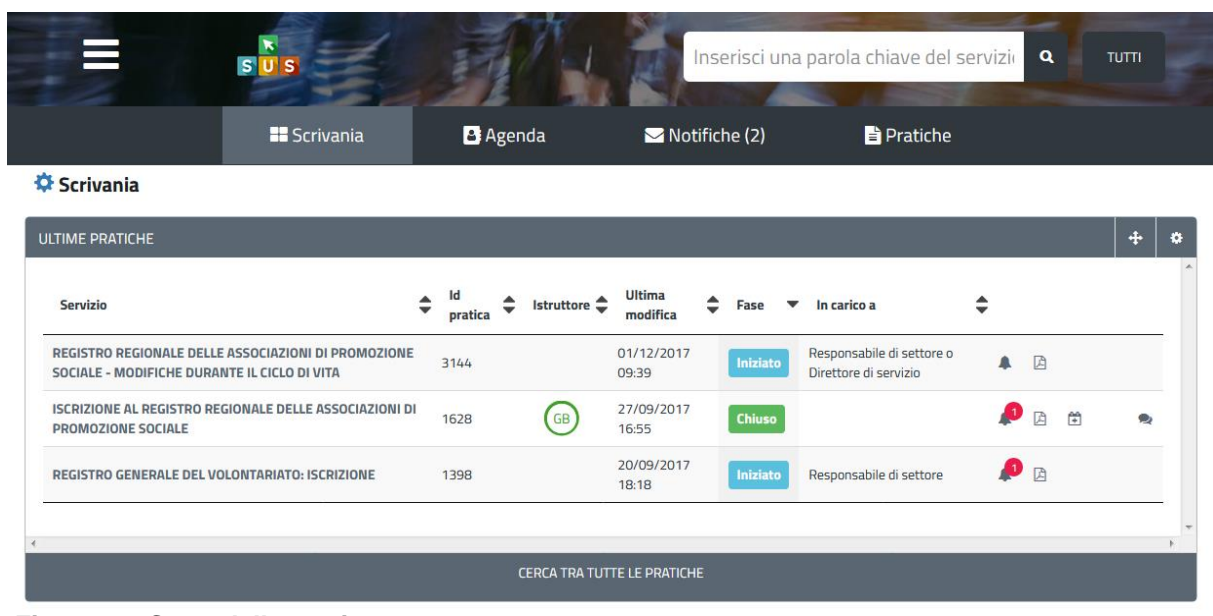

#### **Figura 27\_Stato della pratica**

**OR FESR** 

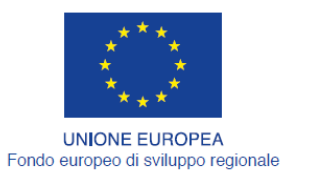

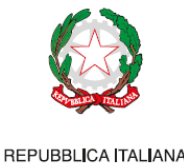

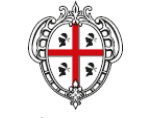

REGIONE AUTÒNOMA DE SARDIGNA REGIONE AUTONOMA DELLA SARDEGNA

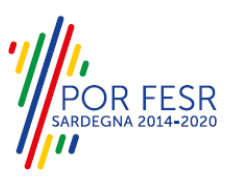

#### <span id="page-20-0"></span>**5.6 CHIUSURA DEL PROCEDIMENTO**

Il procedimento si chiude con l'emissione del provvedimento finale di cancellazione dal registro e chiusa dai referenti del Servizio competente.

#### <span id="page-20-1"></span>**5.6.1 Trasmissione del provvedimento di Cancellazione dal registro**

Il Richiedente riceve una notifica con la quale si comunica la cancellazione dal registro delle associazioni di promozione sociale. Dalla notifica è possibile effettuare il download del provvedimento finale. Nella specifica sezione della pratica possono essere visualizzati gli estremi della determinazione finale (numero di serie, numero e data di protocollo).

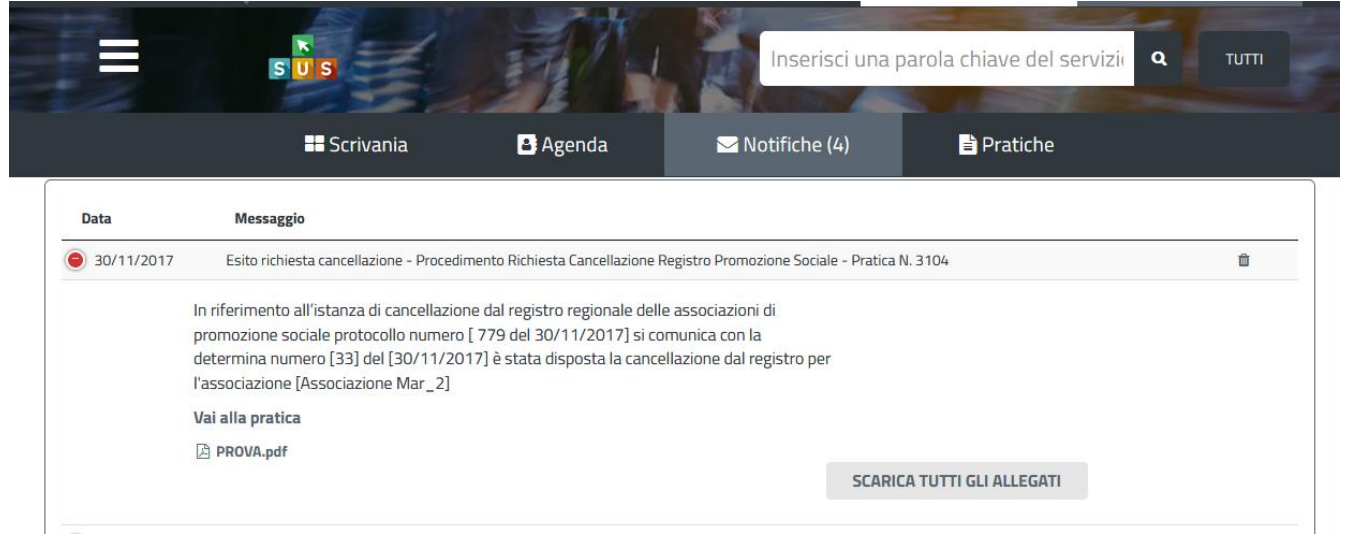

**Figura 28\_Comunicazione avvenuta cancellazione dal registro**

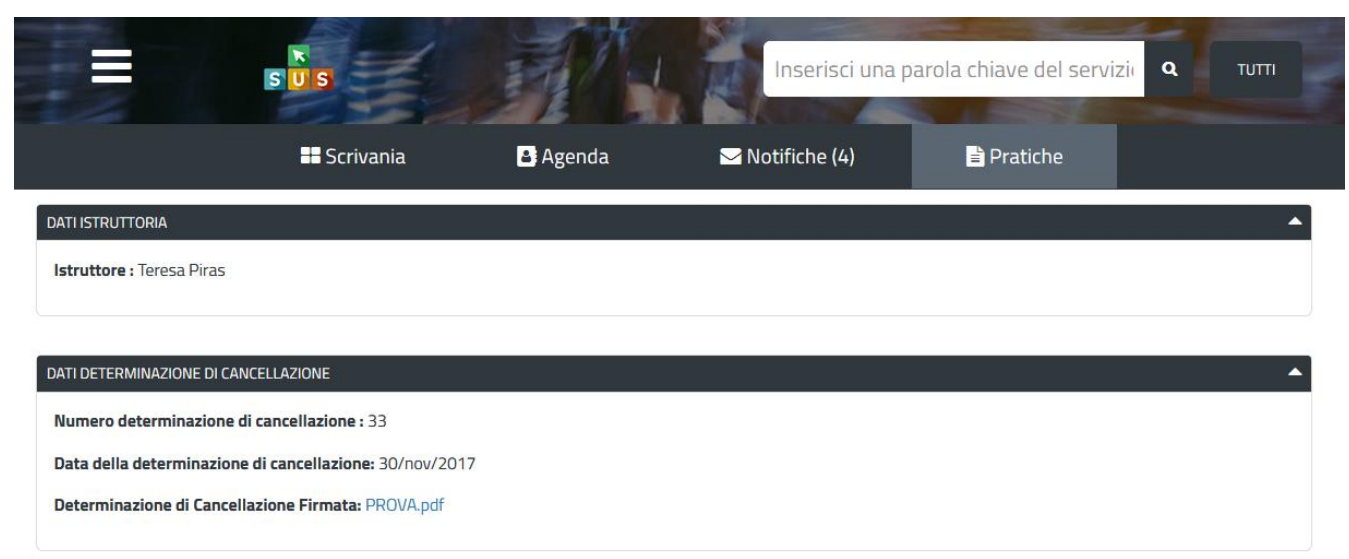

**Figura 29\_Dettagli provvedimento finale**

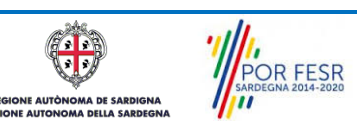

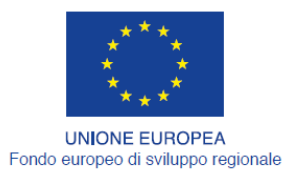

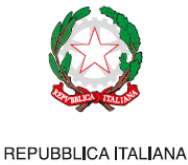

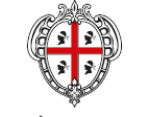

REGIONE AUTÒNOMA DE SARDIGNA REGIONE AUTONOMA DELLA SARDEGNA

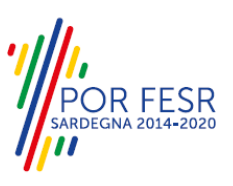

### <span id="page-21-0"></span>**6 RIFERIMENTI E CONTATTI**

La scheda descrittiva del procedimento **Cancellazione dal registro regionale delle associazioni di promozione sociale** contiene tutte le informazioni utili per l'utente o eventualmente indica come poterle reperire.

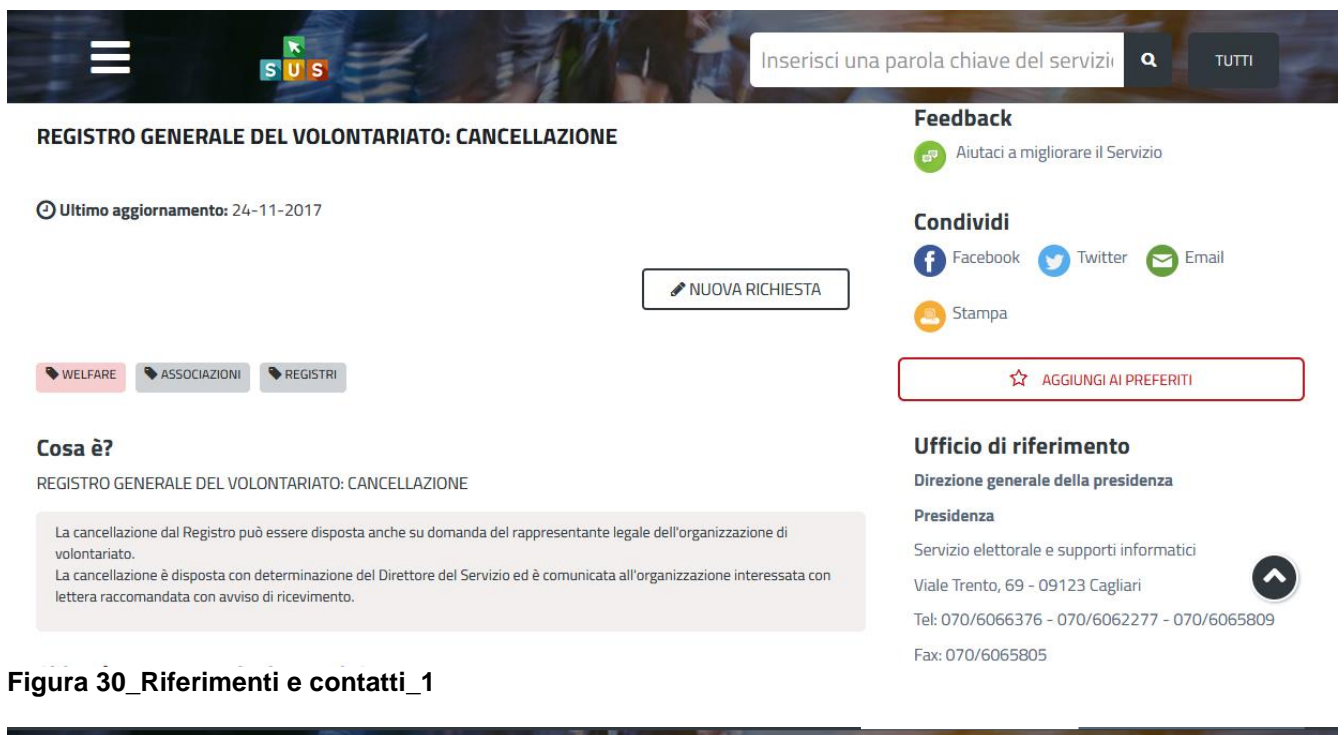

 $\alpha$ nserisci una parola chiave del servizi **TUTTI**  $S\overline{U}$ Chi può presentare la domanda? Mail: pres.elettorale@regione.sardegna.it Associazioni di volontariato pres.volontariato@regione.sardegna.it pres.pari.opportunit@regione.sardegna.it Cosa serve per poter partecipare? Pec: pres.servizioelettorale@pec.regione.sardegna.it - essere iscritte nel registro generale del volontariato pres.volontariato@pec.regione.sardegna.it Responsabile del procedimento: Cinzia Laconi 070. 6066376 Termini di conclusione del procedimento claconi@regione.sardegna.it annuale Sostituto responsabile del procedimento: **Localizza Ufficio** Servizi correlati REGISTRO GENERALE DEL VOLONTARIATO: ISCRIZIONE NUOVO SETTORE-SEZIONE **Modulistica 8 REGISTRO GENERALE DEL VOLONTARIATO:CANCELLAZIONE D'UFFICIO** Dichiarazione sostitutiva per la revisione del **8** REGISTRO GENERALE DEL VOLONTARIATO: REVISIONE E CANCELLAZIONE registro da allegare al bilancio [file .rtf] Modello di bilancio [file .rtf] **8 REGISTRO GENERALE DEL VOLONTARIATO: ISCRIZIONE Figura 31\_Riferimenti e contatti\_2**

**AUTOR** A DE SARE POR FESR